# **Инструкция по самоархивированию статей**

Некоторые функции имеют ограниченный доступ, например передача материалов в архив. Для этого требуется прохождение авторизации. Все пользователи, которые будут вносить данные, должны зарегистрироваться.

Регистрация состоит из трех шагов:

1) указание своей электронной почты в пункте **«Мой архив материалов**», нажав на ссылку«**Новый пользователь?**

**Зарегистрируйтесь!**» После ввода электронной почты необходимо нажать «**Зарегистрироваться**»;

2) на электронную почту приходит письмо со специальным URL. После перехода по URL необходимо заполнить дополнительную информацию;

3) написать письмо администратору архива [\(inf@library.donntu.org –](mailto:inf@library.donntu.org) Скоробогатова Алла Геннадиевна) с просьбой предоставить права на интересующую коллекцию/фонд.

# **Внесение материалов в архив**

Если вы авторизованный пользователь и имеете права на внесение данных в архив, то у Вас есть своя страница. Перейти на эту страницу можно нажав «Мой архив ресурсов» на главной странице архива (рис. 1).

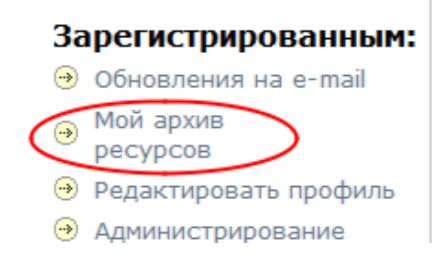

рис. 1 – Ссылка на страницу «Мой архив ресурсов»

Для продолжения работы в диалоговом окне «Вход в архив электронных ресурсов» необходимо ввести свою электронную почту и пароль (рис. 2).

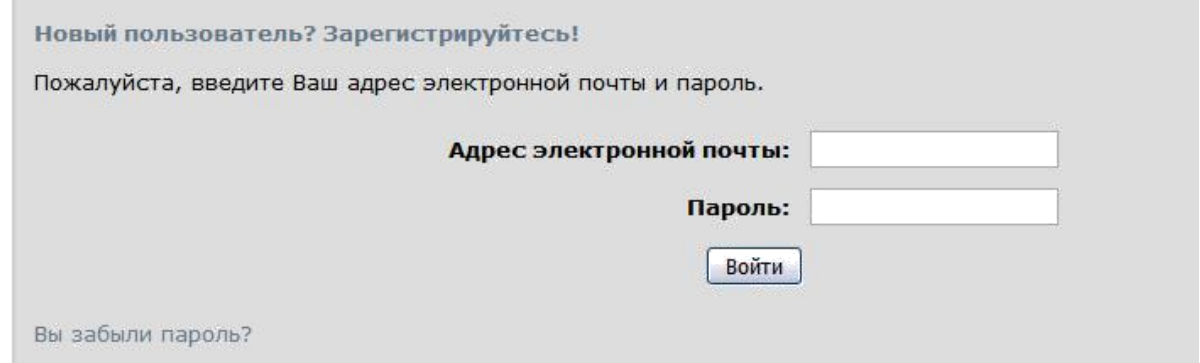

рис. 2 – Вход на персональную

страницу На своей странице Вы можете (рис. 3):

посмотреть список документов, которые находятся в стадии

передачи в архив (документы в области «**Незавершенные**

**отправки ресурсов**») – тут Вы можете продолжить их внесение

(кнопка «Открыть») либо удалить (кнопка «Удалить»);

посмотреть список всех документов, внесенных Вами ранее

в репозитарий (кнопка «**Просмотреть принятые ресурсы**»);

начать новое внесение документа (кнопка «**Отправить** 

# **новый ресурс**»);

посмотреть Ваши подписки.

Отправить новый ресурс

Просмотреть принятые ресурсы

Посмотреть Ваши подписки

рис. 3 – Страница пользователя Существует

две возможности внесения материалов в архив:

Первая состоит в том, что Вы открываете свою страницу и нажимаете кнопку «Отправить новый ресурс». После этого открывается страница

**Отправка ресурса: выберите коллекцию** (рис. 4), где можно выбрать коллекции, в которые пользователь имеет право вносить материал.

#### Отправка ресурса: Выберите коллекцию

Из приведенного ниже списка выберите коллекцию, в которую Вы желаете отправить ресурс, затем нажмите "Далее". Подробная справка...

Коллекция

**Отмена**  $\Box$ далее >

 $\blacktriangledown$ 

#### рис. 4 – Процедура внесения документа

Из списка коллекций необходимо выбрать ту, куда планируется занесение данных. Нажмите кнопку «**Далее**» для продолжения или «**Отмена**», чтоб прекратить внесение статьи.

Внести материал можно и другим способом. Необходимо выбрать

свою коллекцию в иерархичном списке на главной странице архива,

после нажатия на «**[Разделы](http://ea.donntu.edu.ua:8080/jspui/community-list)** и **коллекции**» (рис. 5).

eaDonNTU, Donetsk >

#### Разделы и коллекции

Ниже показан список разделов, подразделов и коллекций. Нажмите на название, чтобы перейти на главную страницу раздела или коллекции.

• Proceedings of Donetsk National Technical University [25] o No1, 2010 [13]<br>o No2, 2011 [12] • Автомобильно-дорожный институт [2562] • Загальноінститутські відомості АДІ ДонНТУ [26] **• Видання АДІ ДонНТУ [468]** • Вісті Автомобільно-дорожнього інституту [444] 2005 Nº1 [13]  $2006$  Nº1 (2) [18]  $= 2006$  Nº2 (3) [25]  $2007 N<sup>o</sup>1(4)$  [33]  $2007$  Nº2 (5) [32]  $\approx$  2008 Nº1 (6) [33]  $\approx$  2008 Nº2 (7) [17]  $\bullet$  2009 Nº1 (8) [32]  $2009$  Nº2 (9) [40]  $= 2010 N91 (10)$  [27  $= 2010$  Nº2 (11) [29]  $-2011$  Nº1 (12)  $\sqrt{32}$  $\blacksquare$  2011 Nº2 (13) [29]  $\bullet$  2012 Nº1 (14) [23]  $\bullet$  2012 Nº2 (15) [36]  $\bullet$  2013 Nº1 (16) [15]  $\bullet$  2013 Nº2 (17) [10]

# • Внутрівузівська студентська конференція [0]

• Конференція 2013 [0]

рис. 5 – Иерархия фондов и коллекций архива

Клацнув на название нужной коллекции, мы попадаем на главную страницу коллекции, которая содержит следующую информацию (рис. 6):

В левом верхнем углу находится полный путь от главной страницы к этой. Все цепочки этого пути являются ссылками, поэтому имеется возможность вернуться на любой уровень иерархичной структуры.

Список новых материалов (справа на панели в

углу); Название коллекции;

Панель для поиска и просмотра документов в коллекции;

Кнопки управления **Отправить в эту коллекцию** и **Подписаться**

на получение новостей.

Чтоб внести материал необходимо нажать **Отправить в эту**

#### **коллекцию**.

```
eaDonNTU, Donetsk >
Научные труды ДонНТУ >
Серія: Інформатика, кібернетика та обчислювальна техніка >
```
# Випуск 2 (18): [0]

### Главная страница коллекции

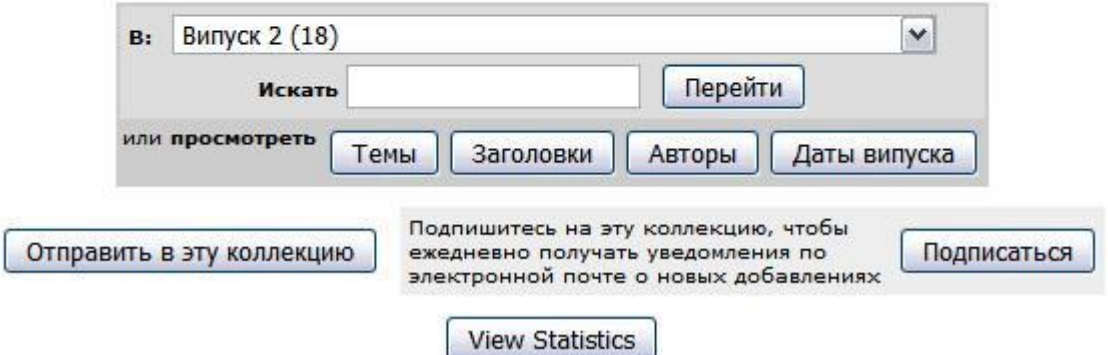

рис. 6 – Главная страница коллекции

# **Процедура внесение статей в репозиторий**

В верхней части страницы расположены 7 овальных кнопок: Описание, Описание, Описание, Загрузка, Проверка, Лицензия, Завершение. В процессе внесения работ кнопки меняют свой цвет. Текущая кнопка красного цвета. В процессе занесения документа можно использовать эти кнопки для

перемещения вперед и назад. При перемещении вперед/назад введенная информация не теряется.

# **Шаг 1. Описание общих характеристик**

На этом шаге дается ответ на три вопроса (рис. 7):

**Ресурс имеет более одного названия (например, на разных языках).** Иногда статья имеет название на другом языке. Если это так, то поставьте галочку.

**Ресурс публиковался или распространялся ранее.** Для нового документа, который ранее не публиковался, дата его выпуска определяется системой. Для опубликованных ранее документов – поставьте галочку. В этом случае Вам будет предложена форма, в которой Вы сможете внести дополнительную информацию относительно публикации.

**Ресурс включает** *более одного* **файла.** Если документ состоит более чем из одного файла, необходимо отметить флажок (статья, презентация, рисунки).

Описание Описание Описание Загрузка Проверка Лицензия Завершение

# Отправка ресурса: Опишите Ваш ресурс

Пожалуйста, выберите утверждения, которые применимы к данному ресурсу Подробная справка...

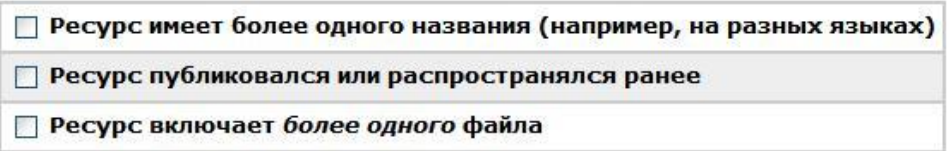

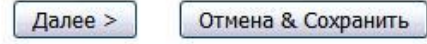

Рис. 7 - Описание общих характеристик

Если хоть в одном из вопросов Вы установили флажок, то Вам будет предоставлена измененная форма, для заполнения дополнительной информации. В противном случае Вам предоставлена обычная форма.

Нажмите «**Далее**» для продолжения работы или «**Отмена&Сохранить**» для приостановки занесения документа.

#### **Шаг 2. Описание основных характеристик**

На этой странице предоставляется возможность описать все основные характеристики материала (рис. 8). Справа от некоторых полей находиться кнопка «**Добавить еще**». Если нажать на неѐ, то появляется аналогичное поле для занесения данных.

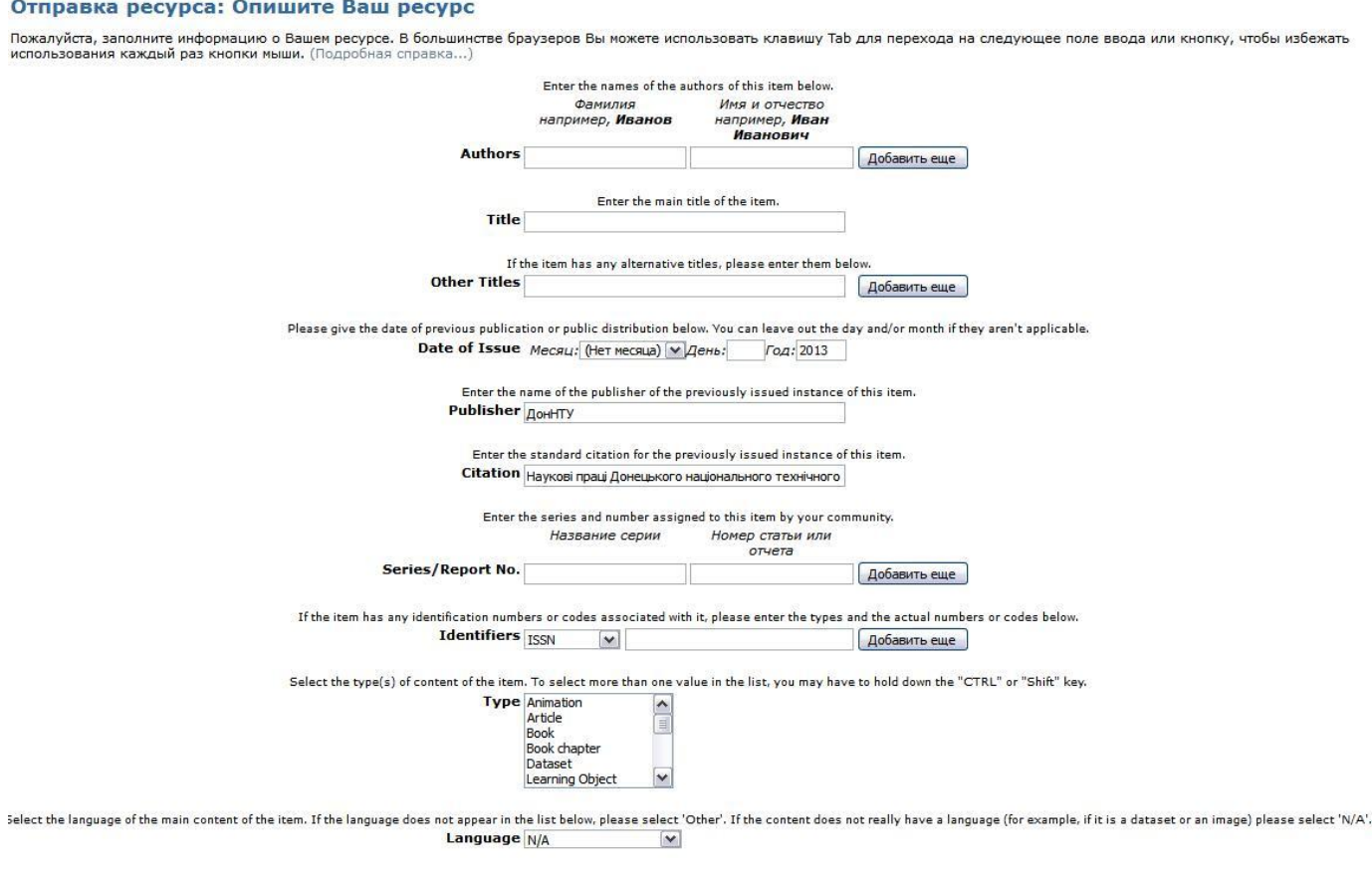

 $\begin{bmatrix}$  < Назад  $\end{bmatrix}$  Далее >  $\begin{bmatrix}$  Отменить/Сохранить

рис. 8 - Описание основных характеристик

**Автор (Authors)**. Фамилия, имя, отчество автора. Вместо полного имени и отчества можно вводить только инициалы с точками в конце. Если Вы хотите, чтобы Ваша фамилия индексировалась на других языках, нажмите кнопку «Добавить еще» и внесите свою фамилию и инициалы на английском (украинском) языке.

**Название (Title).** Полное официальное название документа. Все документы в архиве должны иметь полное название. Аббревиатуры рекомендуется вносить большими буквами.

**Другое название (Other Titles)**. (Это поле появляется, если только было указано, что документ имеет другое название). Если статья имеет название на другом языке, можно ввести его здесь. Может быть несколько других названий. Для добавления еще одного нажмите кнопку «Добавить еще».

**Дата публикации (Date of Issue)**. (Это поле появляется лиш в случае, когда указано что документ публиковался ранее). Если документ был опубликован ранее – поставьте дату публикации.

**Издатель (Publisher)**. (Это поле появляется лишь в случае, когда указано что документ публиковался ранее). Указывается издатель Вашей статьи, например «ДонНТУ» для публикаций в сборниках научных трудов ДонНТУ.

**Описание (Citation)**. (Это поле появляется лиш в случае, корда указано что документ публиковался ранее). Здесь указывается библиографическое описание документа, например «Ткаченко В.Н., Воропаева В.Я., Парфенюк А.С. Компьютерная система управления процессом коксования угля // Наукові праці Донецького національного технічного університету. Серія: Обчислювальна техніка та автоматизація. Випуск 64. - Донецьк-2003. С. 123- 128».

**Серия/отче (Series/Report No)**. Некоторые коллекции могут быть сериями. Если Ваша коллекция попадает под какую-то категорию, то в поле *Название серии* должно стоять имя этой категории, которое не меняется, а заполняется только поле *Номер статьи или отчета*.

Обычно эти поля не заполняются для описания статей, поэтому оставьте их пустыми.

**Идентификатор (Identifiers).** Если Вы знаете уникальный идентификатор или код, который идентифицирует документ, то можно ввести его тут. Клацните на стрелке справа и выберите один из вариантов.

**Тип ресурса (Type)**. Укажите, к какому типу относится Ваш материал – статья, презентация, анимация и т.д. Для выбора более одного значения из списка нажмите клавишу *Ctrl* или *Shift*.

**Язык (Language)**. Выберите язык содержимого Вашего документа. Если не подходит язык по умолчанию (английский), разверните список по стрелке и для русского или украинского выберите «другой».

Нажмите «**Далее**» для продолжения работы или «**Отмена&Сохранить**» для приостановки занесения документа.

### **Шаг 3. Внесение дополнительных полей описания**

Страница содержит четыре поля (рис. 9):

Описание Описание Описание Загрузка Проверка Лицензия Завершение

### Отправка ресурса: Опишите Ваш ресурс

Пожалуйста, заполните следующую информацию об отправляемом Вами ресурсе. (Подробная справка...)

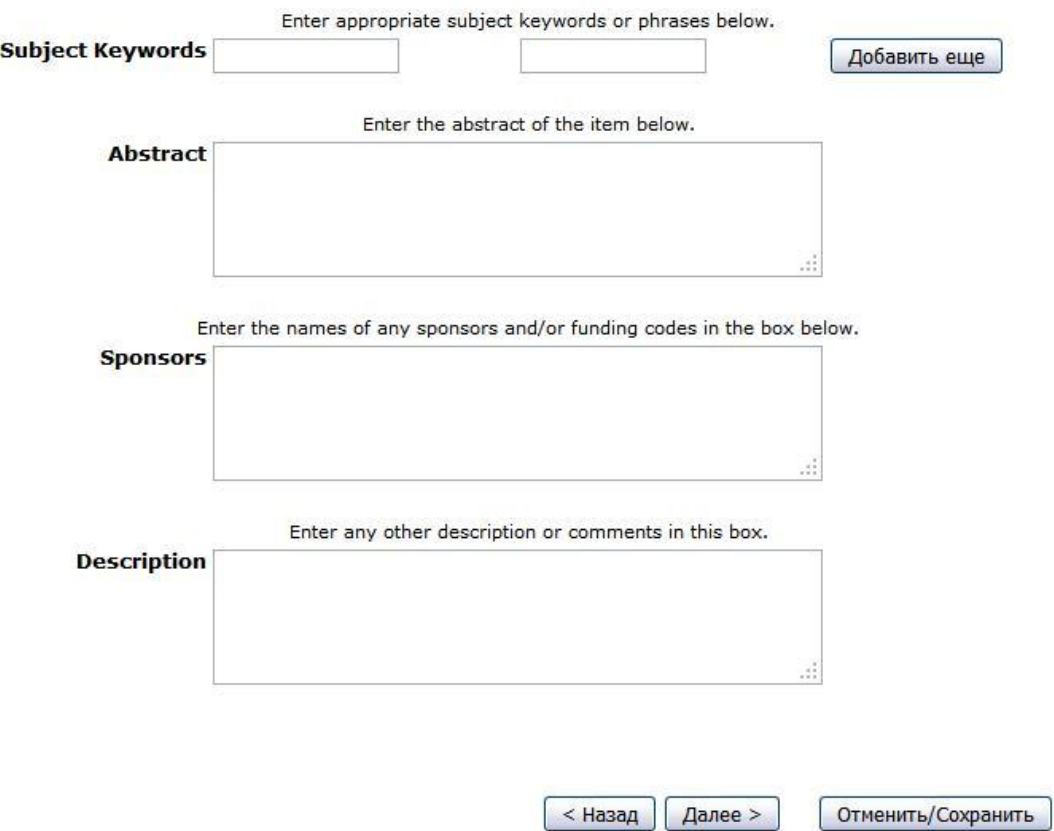

# рис. 9 - Дополнительные поля описания

**Ключевые слова (Subject Keywords)**. Поле предназначено для ввода ключевых слов на нескольких языках. Обязательным является внесение слов на английском языке.

**Аннотация (Abstract)**. Можно скопировать и вставить аннотацию из статьи или набрать его вручную. Настоятельно рекомендуется вносить аннотацию для расширения возможностей поиска.

**Спонсоры (Sponsors)**. Если статья создана при спонсорской поддержке, есть возможность указать сведения про спонсоров.

**Описание (Description).** Обязательно заполнять это поле аннотацией или рефератом на английском языке для улучшения поиска документа.

Нажмите «**Далее**» для продолжения работы или «**Отмена&Сохранить**» для приостановки занесения документа.

## **Шаг 4. Файлы – все материалы в формате pdf**

На этом шаге происходит загрузка файлов статьи (рис. 10). Загрузка файла состоит из следующих этапов:

выбор файла на диске;

выбор формата файла;

загрузка дополнительных файлов

просмотр загруженных файлов и их корректировка при

необходимости.

Описание Описание Описание Загрузка Проверка Лицензия Завершение

### Отправка ресурса: Загрузка файла

Пожалуйста, введите название файла с Вашим ресурсом. Если Вы нажмете "Обзор...", то откроется новое окно, в котором Вы можете найти и выбрать файл на Вашем локальном диске. Подробная справка...

Также, пожалуйста, обратите внимание, что архив электронных ресурсов может хранить содержимое некоторых типов файлов лучше, чем других. Доступна информация о типах файлов и уровнях их поддержки.

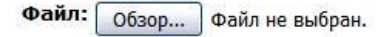

< Назад  $\sqrt{A}$ алее > Отмена & Сохранить

рис. 10 – Загрузка файла

**Выбор файла на диске**.Два способа указать имя файла,который дальше будет загружаться. Ввести полный путь и имя файла в поле и потом

нажать кнопку «**Далее**» (рис. 11) или нажать кнопку «**Обзор**» (рис. 12). При этом открывается окно просмотра вашего диска. Вы можете передвигаться по каталогам и папкам для поиска нужного файла. Двойной щелчок на имени файла загрузит его в поле.

Нажмите «**Далее**» для продолжения работы или «**Отмена&Сохранить**» для приостановки занесения документа.

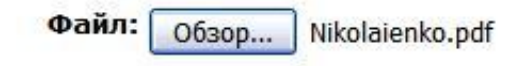

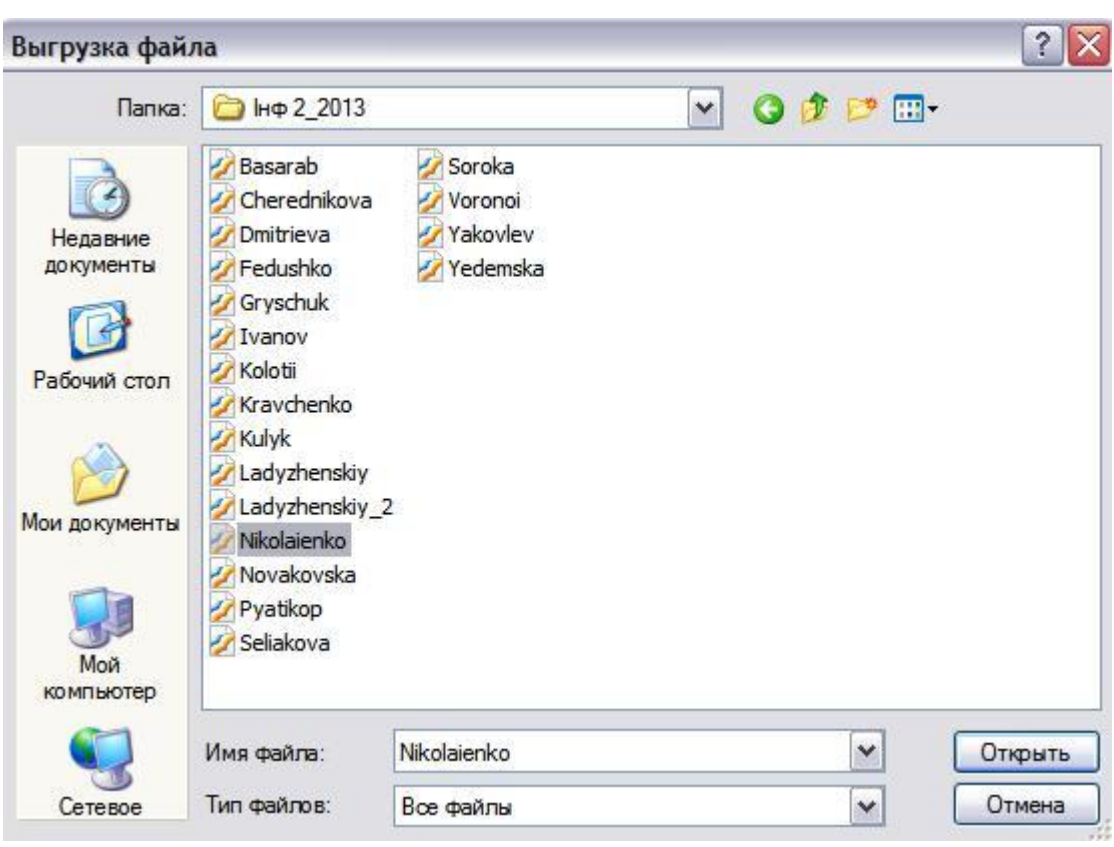

рис. 11 – Файл, который должен быть загружен

рис. 12 – Окно поиска файла

**Выбор формата файла.** При нажатии кнопки «**Далее**» происходит загрузка указаного файла. Чтоб хранить файл в архиве и предоставлять доступ к нему система должна определить его формат. Если система не распознает формат автоматически, то появляется страница Выберите формат файла. Если формат выбранного файла присутствует в списке, то выберите его и нажмите кнопку **«Внести».** Если формат отсутствует, то выберите в списке вариант **Нужного формата нет в списке**, потом опишите формат в

текстовом поле, расположенном снизу. Обязательно укажите программу, при помощи которой был создан файл и еѐ версию.

**Просмотр загруженного файла.** После загрузки файла открывается страница с информацией об этом файле, чтоб проверить его правильность (рис. 13).

#### Отправка ресурса: Загруженный файл

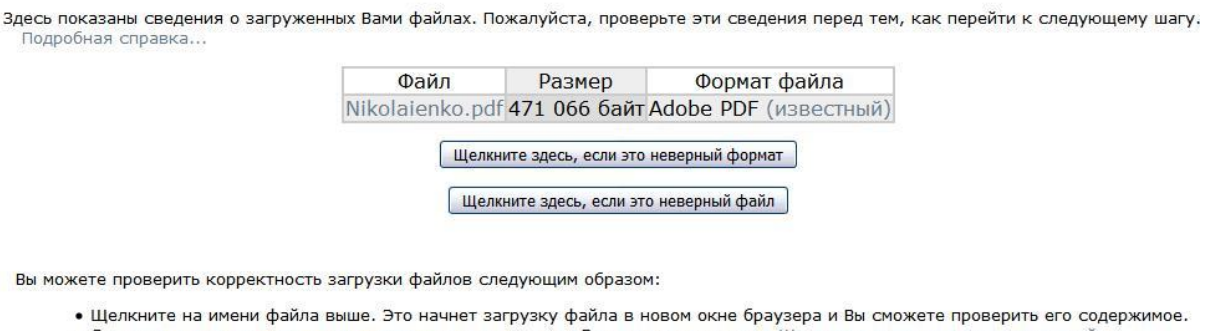

• Система может вычислить контрольную сумму, которую Вы можете проверить. Щелкните здесь для дополнительной информации. показать контрольные суммы

рис. 13 – Информация о загруженном

файле Два способа проверить в правильности файла:

клацнуть на имени файла – он начнет загружаться в новом окне,

 $\sim$  Назад Далее >

Отмена & Сохранить

поэтому можно проверить его содержимое;

сравнить контрольную сумму, которая указана здесь с

контрольной суммой, посчитанной Вами.

Если Вы обнаружили, что был загружен неправильный файл, то нажмите кнопку **Щелкните здесь, если это неверный файл**. При этом Вы вернетесь на страницу загрузки файла. Если не правильный формат файла нажмите кнопку **Щелкните здесь, если это неверный формат.** При это Вы вернетесь на страницу выбора формата файла.

Нажмите «**Далее**» для продолжения работы или «**Отмена&Сохранить**» для приостановки занесения документа.

**Загрузка дополнительных файлов.** В этом случае страница просмотра загруженных файлов несколько изменится (рис. 14). Если Вы загружаете болем одного файла, нажмите кнопку **Добавить еще один файл** (она появляется, если на первой странице Вы указали, что документ состоит

# из нескольких файлов). После загрузки всех файлов и проверки их правильности нажмите кнопку «**Далее**».

#### Отправка ресурса: Загруженные файлы

Таблица, приведенная ниже, показывает список загруженных Вами файлов для этого ресурса. Подробная справка...

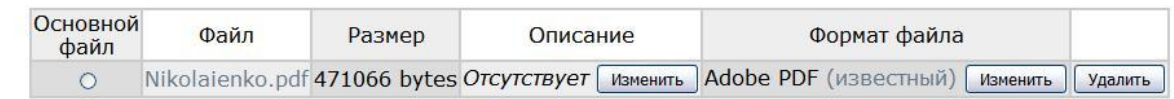

Вы можете проверить корректность загрузки файлов следующим образом:

• Щелкните на имени файла выше. Это начнет загрузку файла в новом окне браузера и Вы сможете проверить его содержимое. • Система может вычислить контрольную сумму, которую Вы можете проверить. Щелкните здесь для дополнительной информации. Показать контрольные суммы

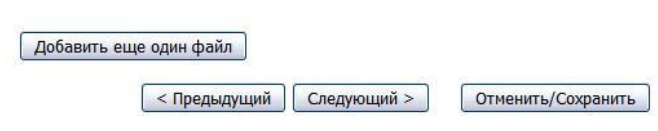

Рис. 14 - Загрузка дополнительных файлов

#### **Шаг 5 Проверка внесенной информации.**

Эта страница позволяет проанализировать информацию, введеною Вами для описания документа (рис. 15). Внимательно проверьте правильность всех данных. Для редактирования информации нажмите на соответствующей кнопке справа для перехода на необходимую страницу описания документа.

#### Отправка ресурса: Проверка ресурса

Еще не все, но уже близко!

Пожалуйста, потратьте пару минут для проверки отправленных Вами сведений. Если что-то неверно, пожалуйста, вернитесь назад и исправьте<br>это, используя кнопки "Исправить" или щелкнув по строке прогресса вверху страницы. Под

Если все в порядке, нажмите, пожалуйста, кнопку "Далее" внизу страницы.

Вы можете безопасно проверить загруженные Вами файлы - будет открыто новое окно для их отображения.

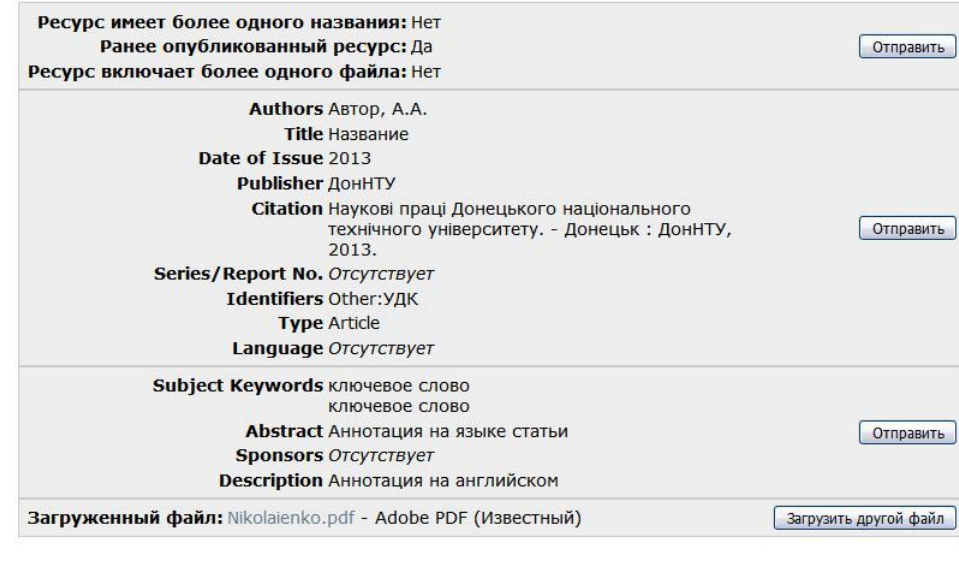

рис. 15 - Проверка внесенной информации

 $\sim$  Назад | Дальше > | Отмена & Сохранить

Нажмите «**Далее**» для продолжения работы или «**Отмена&Сохранить**» для приостановки занесения документа.

#### **Шаг 6. Подтверждение лицензии**

Прежде, чем документ попадет в архив надо убедиться в том, что пользователь согласен с лицензией (рис. 16). Внимательно прочитайте лицензию.

Университет использует оригинальную лицензию «неисключительных прав на использование произведения», поставляемую вместе с программным обеспечением.

Описание Описание Описание Загрузка Проверка Лицензия Завершение Это последний шаг: чтобы архив электронных ресурсов мог делать копии, преобразовывать и распространять Ваш ресурс во всем мире, необходимо Ваше согласие со следующими положениями. Пожалуйста, прочтите положения этой лицензии и шелкните по одной из кнопок внизу страницы. Нажатием на кнопку "Я даю согласие на эту лицензию", Вы подтверждаете согласие с положениями лицензии. Подробная справка Несогласие с лицензией не удалит Ваш ресурс. Ваш ресурс останется на Вашей странице "Мой архив электронных ресурсов". Затем Вы сможете или удалить этот ресурс из системы или согласиться с лицензией после выяснения Ваших вопросов и сомнений NOTE: PLACE YOUR OWN LICENSE HERE This sample license is provided for informational purposes only. NON-FXCLUSTVE DISTRIBUTION LICENSE By signing and submitting this license, you (the author(s) or copyright owner) grants to DSpace University (DSU) the non-exclusive right to reproduce, translate (as defined below), and/or distribute your submission (including the abstract) worldwide in print and electronic format and in any medium, including but not limited to audio or video. You agree that DSU may, without changing the content, translate the submission to any medium or format for the purpose of preservation. You also agree that DSU may keep more than one copy of this submission for purposes of security, back-up and preservation. You represent that the submission is your original work, and that you have the right to grant the rights contained in this license. You also represent that your submission does not, to the best of your knowledge, infringe upon anyone's copyright. If the submission contains material for which you do not hold copyright, you represent that you have obtained the unrestricted permission of the copyright owner to grant DSU the rights required by this license, and that such third-party owned material is clearly identified and acknowledged within the text or content of the submission. IF THE SUBMISSION IS BASED UPON WORK THAT HAS BEEN SPONSORED OR SUPPORTED BY AN AGENCY OR ORGANIZATION OTHER THAN DSU, YOU REPRESENT THAT YOU HAVE FULFILLED ANY RIGHT OF REVIEW OR OTHER OBLIGATIONS REQUIRED BY SUCH CONTRACT OR AGREEMENT. DSU will clearly identify your name(s) as the author(s) or owner(s) of the submission, and will not make any alteration, other than as allowed by this license, to your submission. Я даю согласие на эту лицензию Я не даю согласие на эту лицензию

рис. 16 - Подтверждение лицензии

## **Шаг 7. Завершение процедуры внесения документа**

После завершения всех этапов внесения документа на этой странице Вам предоставляется выбор: либо продолжить внесение документов (кнопка

«Submit another item to the same collection»), либо перейти на страницу Вашей библиотеки **«Перейти на страницу "Мой архив электронных ресурсов"»** (рис. 17). Как только материал будет включен в архив, Вам на электронную почту приходит письмо. Также Вы можете проверить состояние документа на странице **Мой архив ресурсов**.

#### Отправка ресурса: Отправка завершена!

Ваш ресурс теперь будет проходить процесс рецензирования, определенный в коллекции, в которую Вы отправили ресурс. Вы получите ваш ресурственное представляет процесс рецептярования, определенный в коллекцию или если по каким-то причинам возникла проблема с<br>- отправкой. Вы также можете проверить статус Ваш ресурс будет принят в коллекцию или если Перейти на страницу "Мой архив электронных ресурсов"

**Разлелы и коллекции** 

Submit another item to the same collection

рис. 17 - Завершение процедуры внесения документа

#### **Прекратить или временно отложить внесение документа**

На любом шаге занесения документа Вы можете прекратить или временно отложить его занесения (рис. 18). Для этого необходимо на одном из шагов нажать «**Отмена&Сохранить**» для открытия диалогового окна **Удаление или сохранение ресурса**.

На выбор предлагается 3 действия:

Продолжить занесение материала (**Продолжить отправку**

### **ресурса**);

Прекратить текущее занесение (**Удалить ресурс**);

Сохранить материал для дальнейшего занесения (**Сохранить**

### **ресурс, я поработаю с ним позже**).

Описание Описание Описание Загрузка Проверка Лицензия Завершение

#### Удаление или сохранение ресурса

Вы хотите удалить ресурс или Вы хотите сохранить его для последующей работы? Вы также можете вернуться к процессу отправки ресурса, если нажмете кнопку возврата в Вашем браузере.

Продолжить отправку ресурса

Удалить ресурс

Сохранить ресурс, я поработаю с ним позже

рис. 18 - Прекращение или временно отложение внесения документа *Прекращение внесения документа*.В случае

если пользователь не

хочет продолжать внесение документа необходимо нажать **Удалить ресурс** (рис. 19). При этом пользователь получает сообщение **Отправка ресурса**

# **отменена** и переходит на страницу на домашнюю страницу, нажав на ссылку **«Перейти на страницу "Мой архив электронных ресурсов** "**».**

# Отправка ресурса отменена

Отправка Вашего ресурса была отменена и ресурс полностью удален. Перейти на страницу "Мой архив электронных ресурсов"

рис. 19 - Прекращение внесения документа

*Отложение внесения документа*. Если Вы хотите временно прекратить занесение документа, необходимо нажать **Сохранить ресурс, я поработаю с ним позже,** при этом появится сообщение **Ресурс сохранен** (рис. 20).

#### Ресурс сохранен

Состояние Вашего ресурса сохранено и отправка может быть завершена позже. Вы можете продолжить отправку перейдя на страницу<br>"Мой архив электронных ресурсов" и щелкнув на соответствующей кнопке "Продолжить".

Перейти на страницу "Мой архив электронных ресурсов"

# рис. 20 - Отложение внесения документа

# **Продолжения внесения ранее отложенных документов**

Вы можете в любой момент просмотреть список отложенных документов и продолжить внесение одного из них. Для этого необходимо перейти на страницу **Мой архив электронных ресурсов.**

В нижней части страницы содержится список **Незавершеныые**

**отправки ресурсов.** Вы можете (рис. 21):

удалить отложенный документ (кнопка **Удалить**);

открыть ранее внесенный документ (кнопка **Открыть**)

# Незавершенные отправки ресурсов

Эта секция предназначена для продолжения начатых Вами отправок ресурсов.

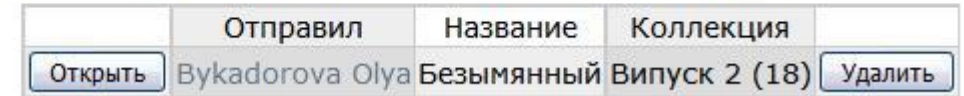

рис. 21 – Список отложенных документов

При нажатии на кнопку **Открыть** Вы можете (рис. 22):

продовжить внесение документа. Для этого нажмите кнопку **Редактировать**. При этом открывается окно первого шага внесения документа.

просмотреть результаты внесения (что было сделано раньше). Для этого не обходимо нажать **Просмотреть** (рис. 23). При этом открывается страница на которой можно посмотреть информацию, которая была введена. Нажав на кнопку В**ернуться в рабочую область**, Вы возвращаетесь на предыдущую страницу. Кнопка **Показать полное описание ресурса** предоставляет возможность просмотреть полное описание документа.

удалить документ. Для этого нажмите кнопку **Удалить.** Этот отложенный документ будет удален.

#### Рабочая область ресурса

Справка

#### Безымянный

**Bykadorova Olya** 

Этот ресурс отправляется в коллекцию: Випуск 2 (18)

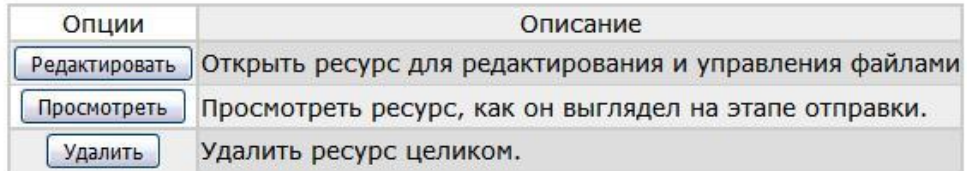

Вернуться на страницу "Мой архив электронных ресурсов"

рис. 22 – Действия с отложенным документом

Дата публикации: 2013 Издатель: ДонНТУ Библиографическое описание: Наукові праці Донецького національного технічного університету. Серія: Інформатика, кібернетика та обчислювальна техніка: збірник статей. Вип.2 (18) / ДВНЗ "ДонНТУ"; редкол.: О.Є. Башков (голов. ред.) та ін. - Донецьк: ДонНТУ, 2013. Представлено к собранию: Випуск 2 (18)

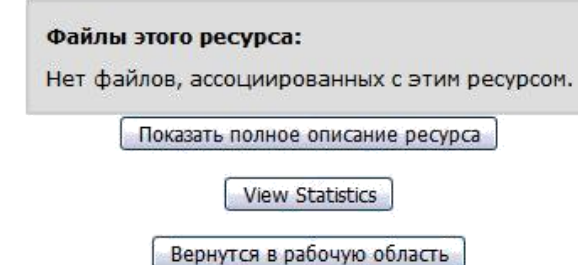

Все ресурсы в архиве электронных ресурсов защищены авторским правом, все права сохранены.

рис. 23 – Просмотр ранее внесенных документов

#### **Просмотр внесенных документов**

Вы можете в любой момент просмотреть список занесенных документов (рис. 24). Для этого необходимо перейти на страницу **Мой архив электронных ресурсов.** На странице, которая открывается нажмите **Просмотреть принятые ресурсы.** При этом открывается страница со списком внесенных Вами документов.

eaDonNTU. Donetsk > Мой архив электронных ресурсов >

#### Отправленные Вами ресурсы

Ниже перечислены отправленные Вами ранее ресурсы, принятые в архив.

В основном архиве 1446 ресурсов, отправленных Вами.

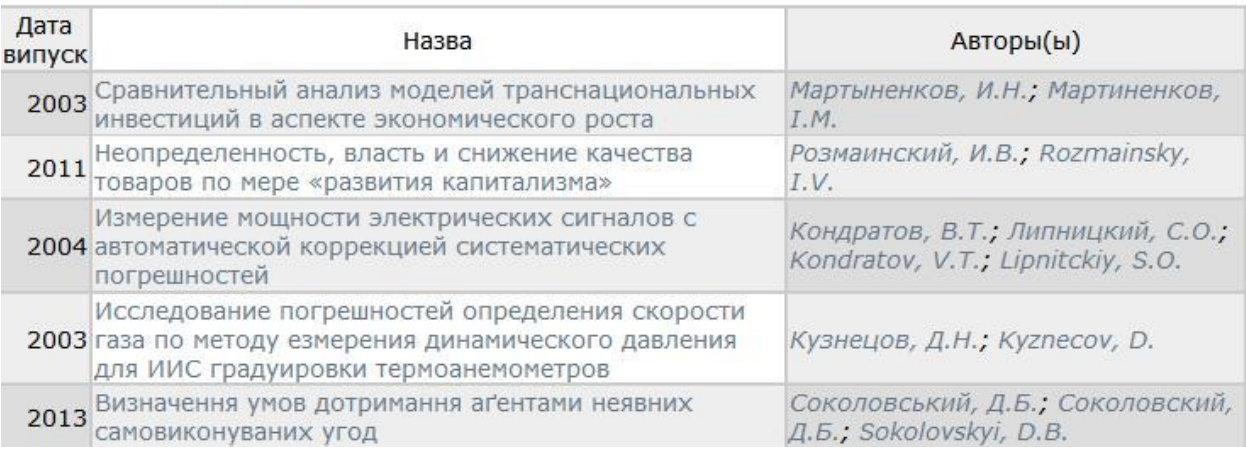

рис. 24 - Просмотр внесенных документов